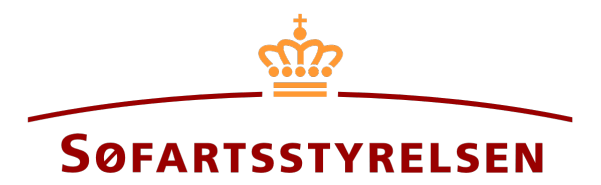

## **Arrest and execution**

Digital Ship Register (DSRG) self-service portal can be accessed using the following link: [https://shipregistration.dma.dk](https://shipregistration.dma.dk/)

This guide will show how to register or delete an arrest or execution mortgage right. The Danish Maritime Authority's website describes Arrest and execution rights in more detail here[: Registration of mortgage and negative pledges.](https://dma.dk/ship-survey-and-registration/ship-registration-and-fees/registration-of-mortgage-and-negative-pledges)

This guide explains how you can register or delete an arrest or execution on a ship in DSRG. The self-service is divided into flows, which are divided into steps that intuitively lead the user through to the report being sent for manual case processing at the Ship Register.

The following is necessary in order to be able to log into DSRG:

- MitID to be able to log into DSRG
- Information about the mortgage right:
	- o Type of mortgage
	- o Amount
	- o Currency
	- o (Optional: The journal number of the Court)
- The following information about relevant parties of the person type:
	- o First name
	- o Last name
	- o Email-address\*
	- o Address\*
	- o Birthday\*
- The following information about relevant parties of the company type:
	- o CVR number (Only when registering either arrest or execution)
	- o Information regarding the authorized signatory / person authorized to sign for the firm:
		- First name
		- Last name
		- Email-address\*
		- Address\*

#### Birthday\*  $\blacksquare$

\*First name and last name are always necessary to enter on each party. Email address, residential address and date of birth are necessary if a party is to be invited to sign digitally via MitID.

### Indhold:

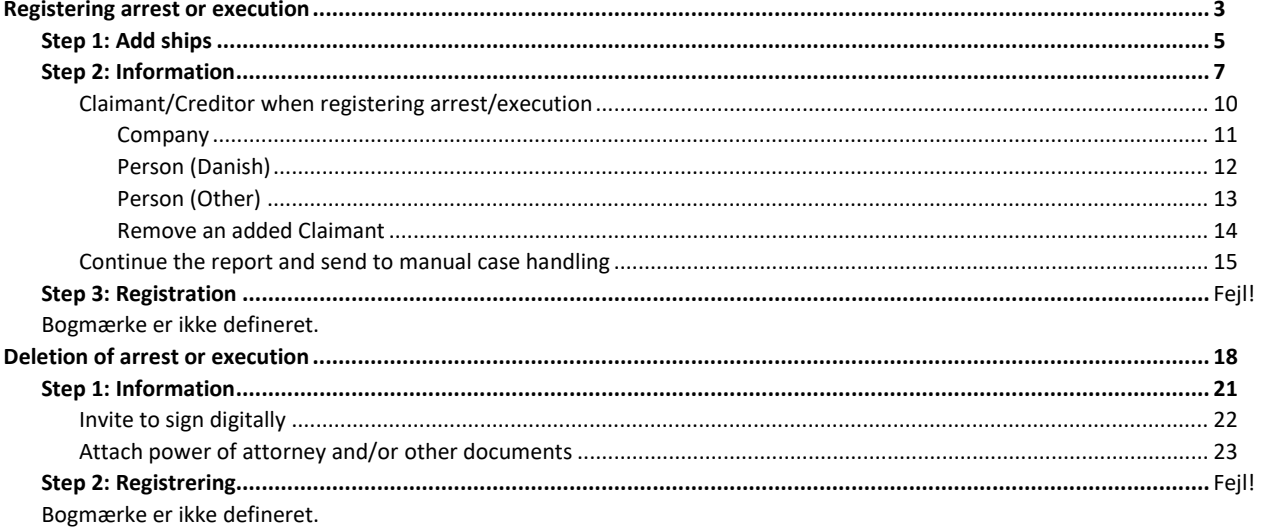

# <span id="page-2-0"></span>**Registering arrest or execution**

Once you have logged in, you will be met by the view below. You will have to click the "Ships" icon in the menu to the left.

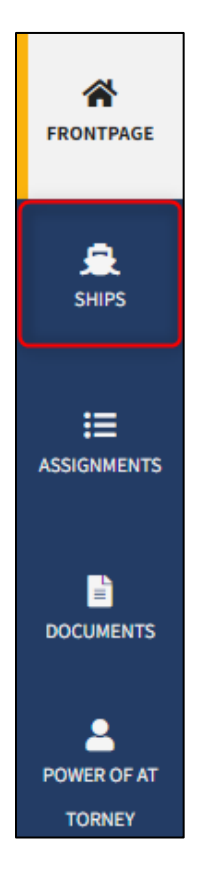

*Menu for Digital Ship Registers self-service*

You must click on "Find ship" to find a ship that is already registered or about to be registered in one of the Danish ship registers.

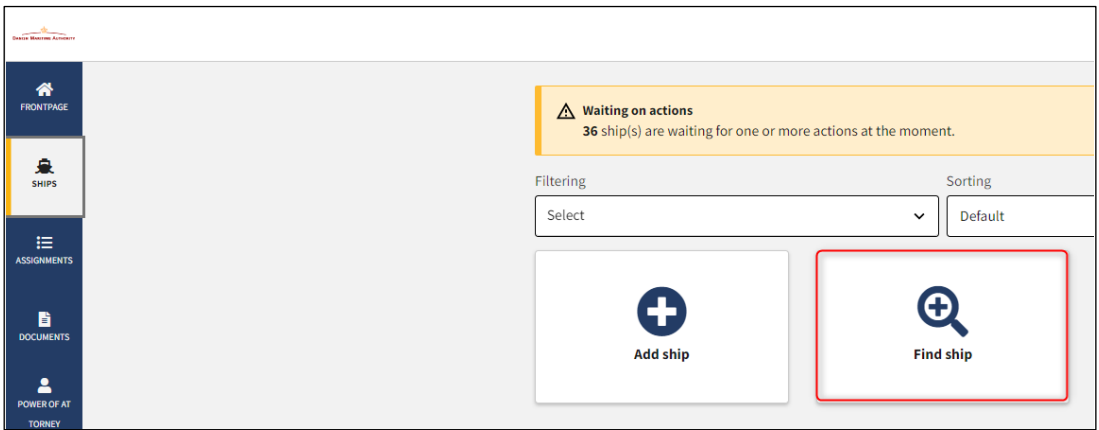

*How to add or search a ship*

Enter the signal letters of the ship for which changes are desired.

Press "Enter" on the keyboard or click "Find ship". If there are multiple results, select the correct one from the list.

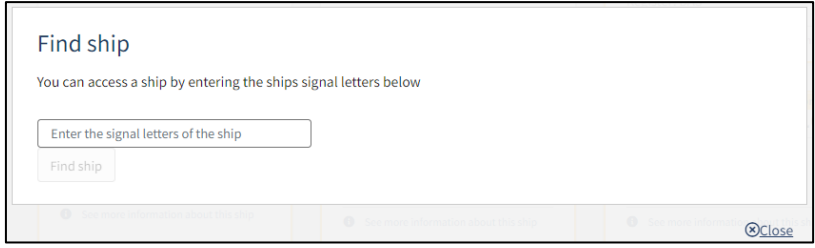

*Find ship via signal letters*

Hover the mouse over the "Mortgages" accordion and click on "Start registration of arrest/execution" in the drop-down menu.

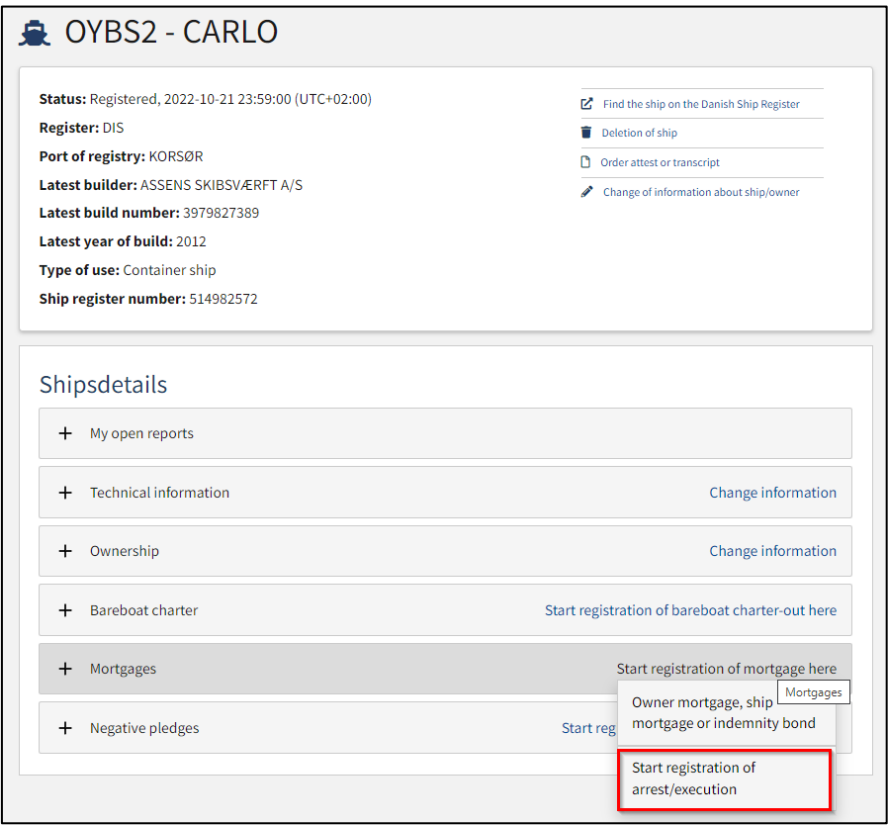

*Detailed view for ship*

# <span id="page-4-0"></span>**Step 1: Add ships**

If other ships are to be included in the report, enter the ship's signal letters in the text field "Enter the signal letters of the ship".

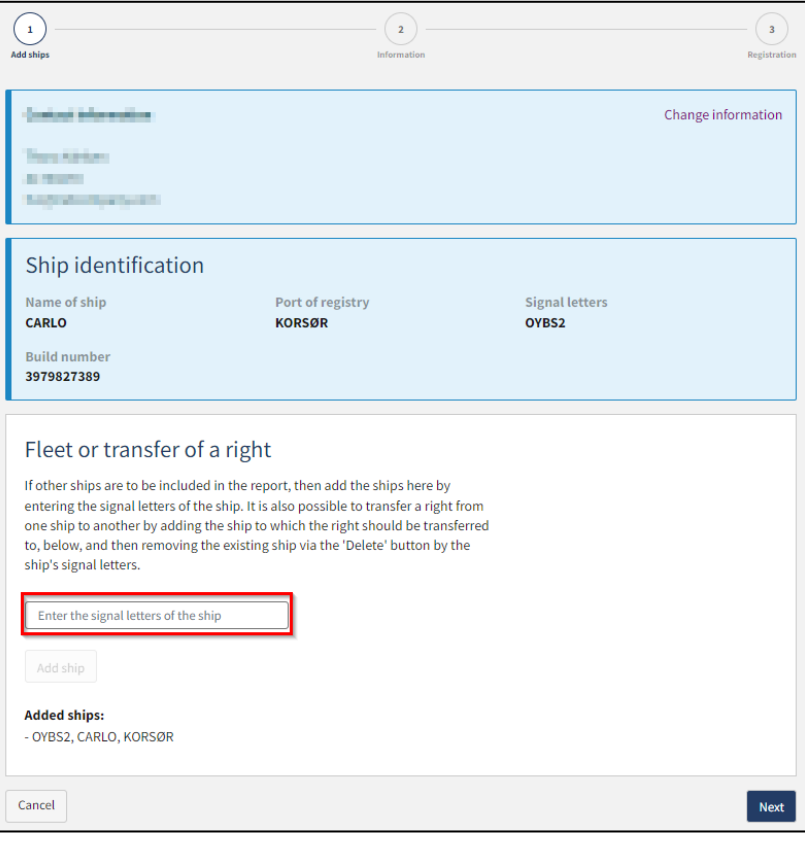

*Step 1: Add ships*

When the signal letters are input, click on "Add ship".

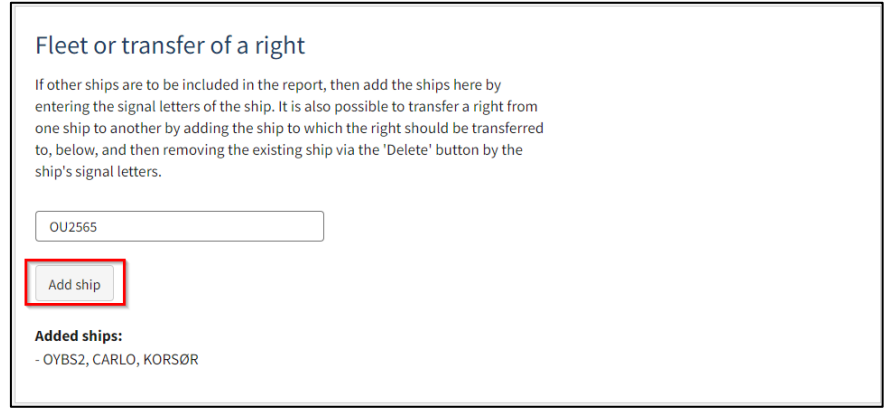

*Add ships*

The added ship now appears on the page.

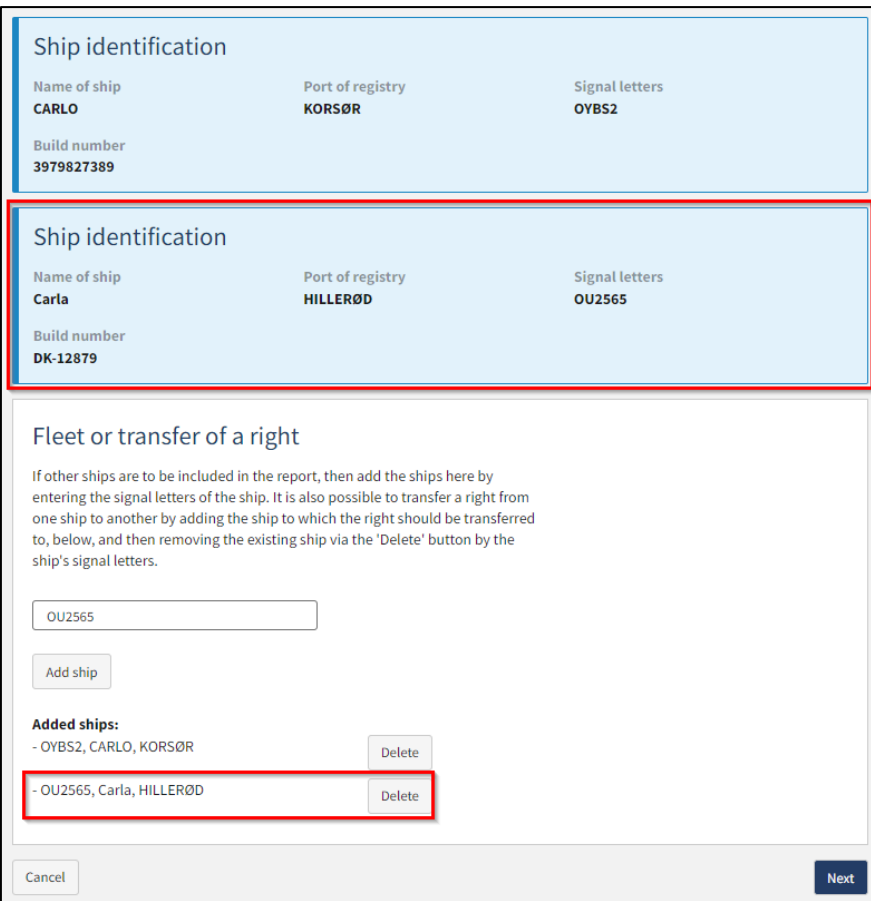

*Add ships*

When the ships to be part of this report have been added, click "Next".

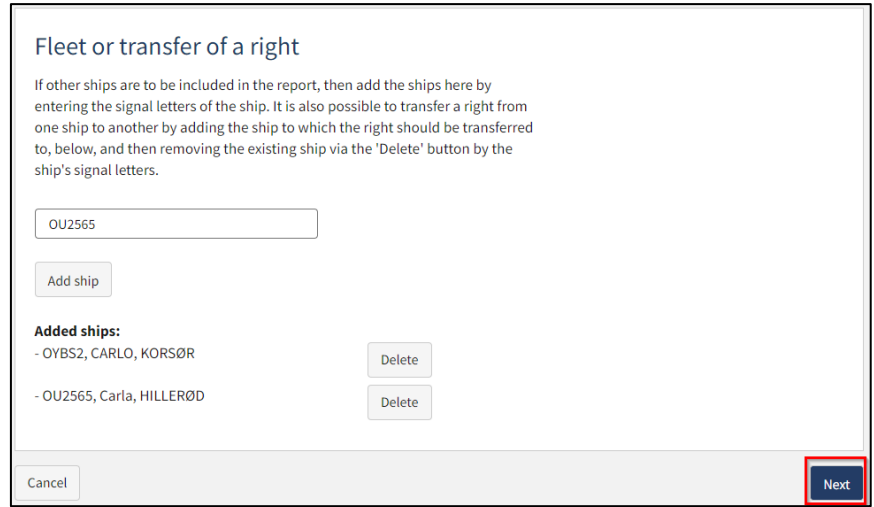

*Add ships*

# <span id="page-6-0"></span>**Step 2: Information**

To specify the mortgage type you need to choose either Arrest or Execution from the dropdown "Type of mortgage".

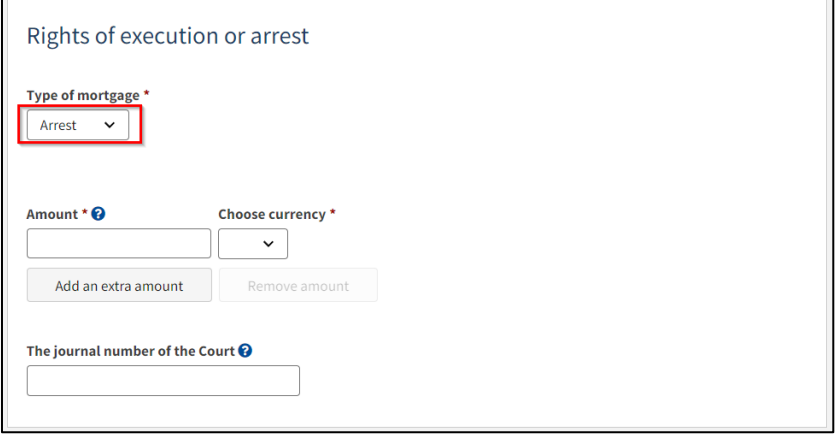

*Specify the type of mortgage*

To indicate the amount, enter the value of the right in the "Mortgage sum" field. The currency is specified by clicking on "Choose currency" and selecting the desired currency from the list.

It is possible to specify up to 3 additional amounts and currencies if you want to show what the mortgage is equivalent to in other currencies - but it is the top one that is legally applicable.

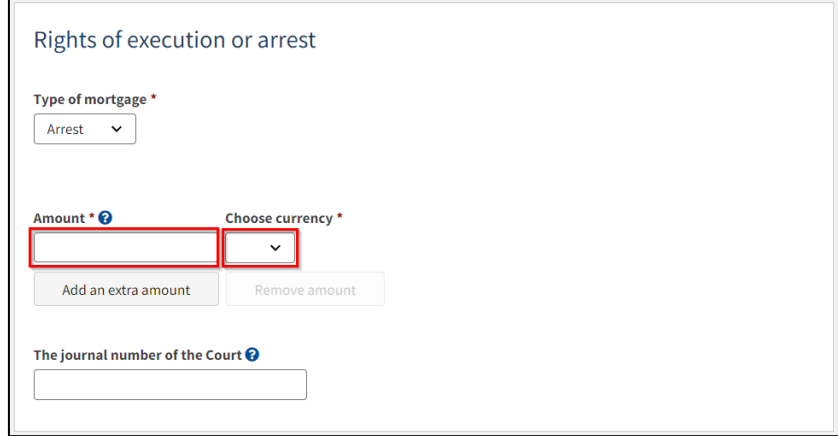

*Amount and currency*

It is possible to indicate the journal number of the Court. If desired, it can be parsed in the text field "The journal number of the Court".

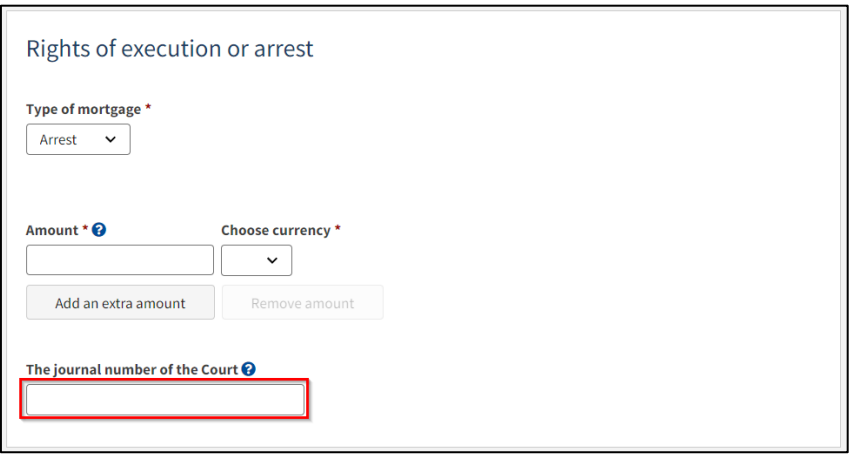

*The journal number of the Court*

To indicate the debtor, click in the dropdown "Select owner", after which one is selected from the list of the ship's owners.

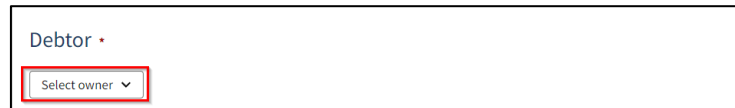

*Choose debtor*

Fill in the missing information for the debtor.

It is possible to delete an added debtor by clicking on "Remove debtor". A debtor can then be selected again in the "Select owner" dropdown.

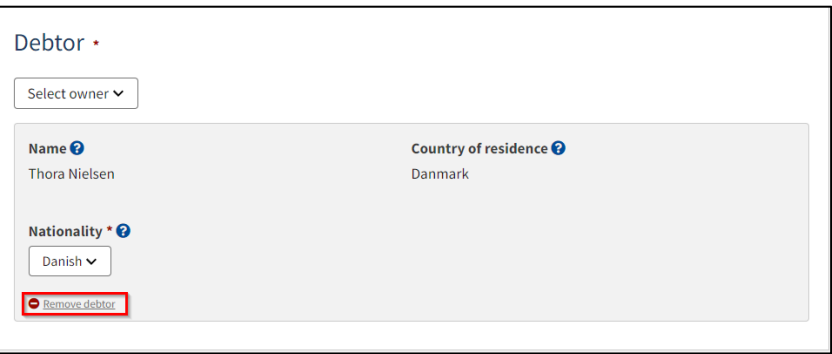

*Remove debtor*

# <span id="page-9-0"></span>**Claimant/Creditor when registering arrest/execution**

To add a claimant, click on "Add claimant".

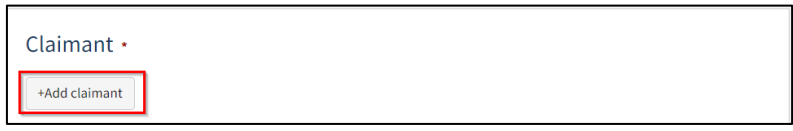

*Add claimant*

Under "Claimant" select "Company" or "Person" next to type and fill in the required fields as directed.

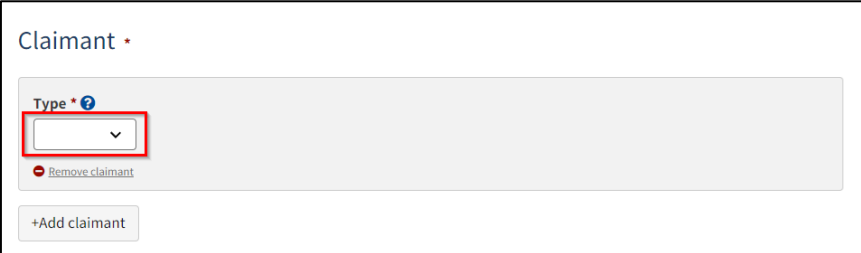

*Claimant type*

#### <span id="page-10-0"></span>**Company**

If the Claimant is a company, the company is searched by clicking on the "Search company" button, after which a dialog box opens where you can search the company.

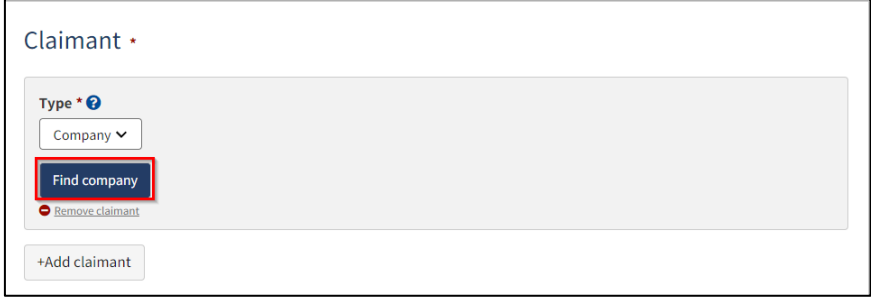

#### *Find company*

If you need to add another claimant, click on "+Add claimant" and fill in information for each claimant that you want to add.

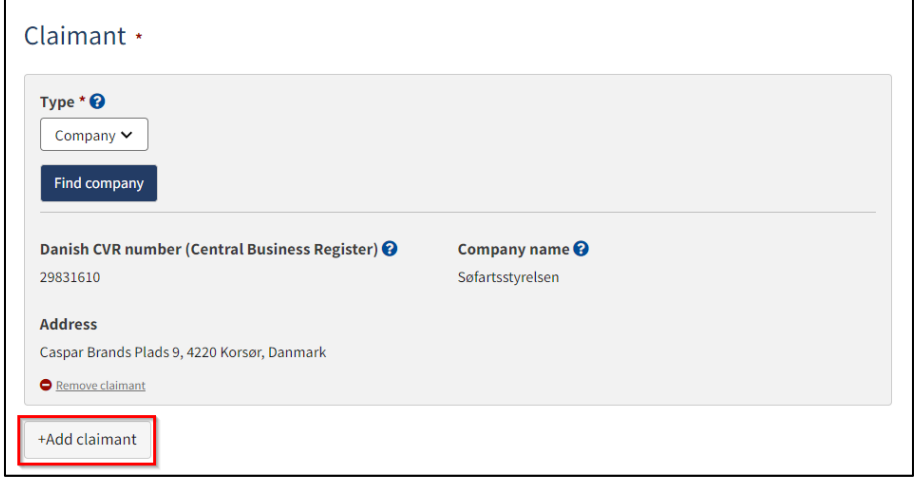

*Add claimant*

#### <span id="page-11-0"></span>**Person (Danish)**

If the Claimant is a person, the nationality must be stated, this is done by clicking on the menu under "Nationality" and then selecting "Danish" or "Other".

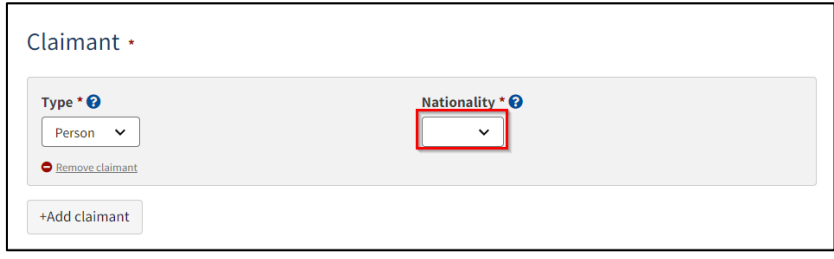

*Claimant's nationality*

If the Claimant is Danish, the first name, surname, address, and date of birth must be filled in.

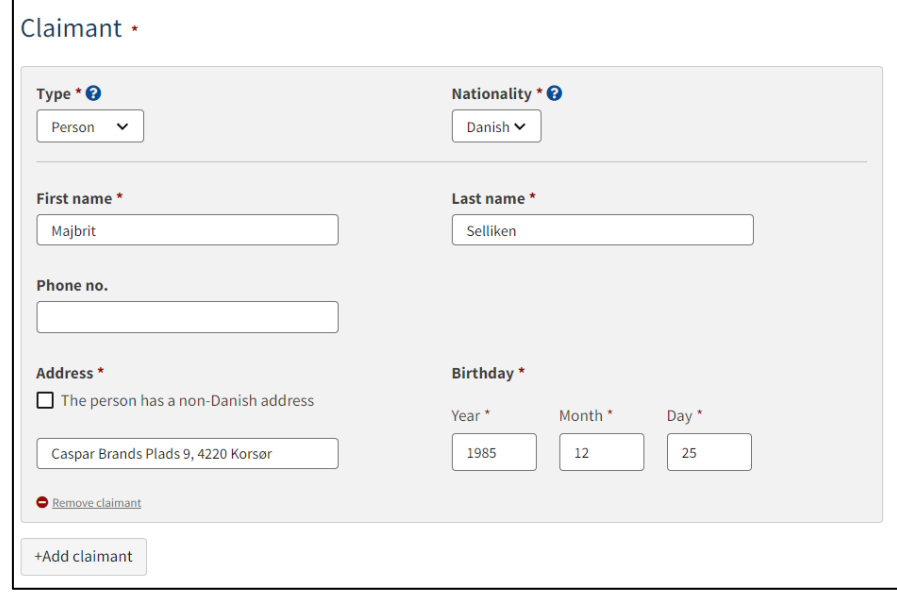

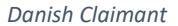

If you need to add another claimant, click on "+Add claimant" and fill in information for each claimant that you want to add.

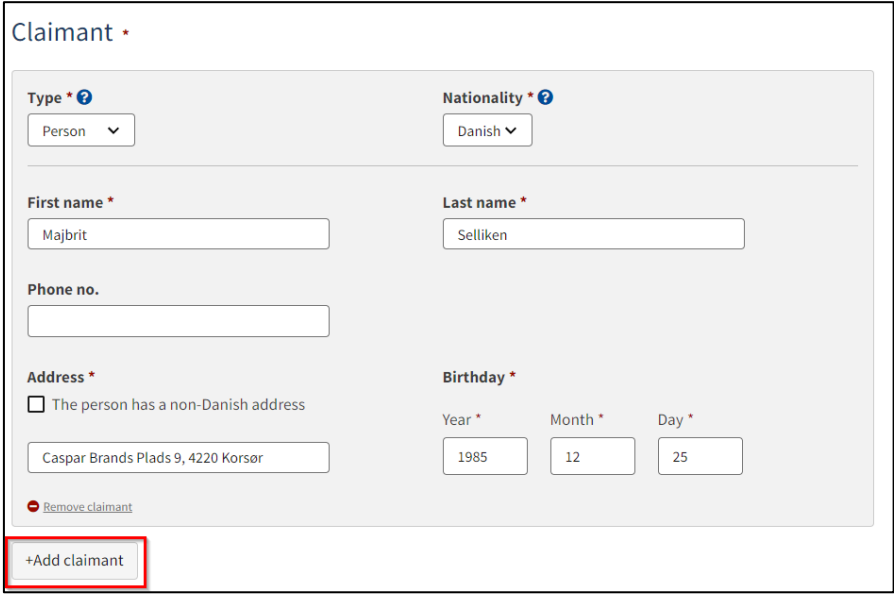

*Danish Claimant*

### <span id="page-12-0"></span>**Person (Other)**

If the Claimant is Other, the first name, surname, address and country of residence must be filled in.

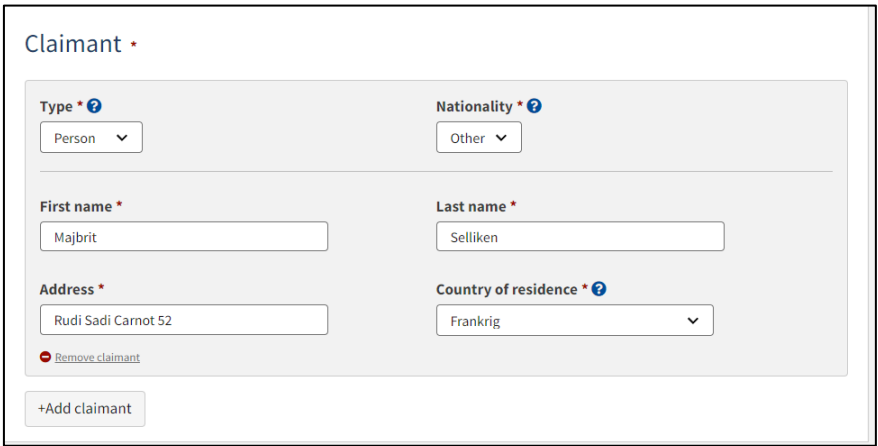

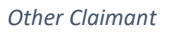

If you need to add another claimant, click on "+Add claimant" and fill in information for each claimant that you want to add.

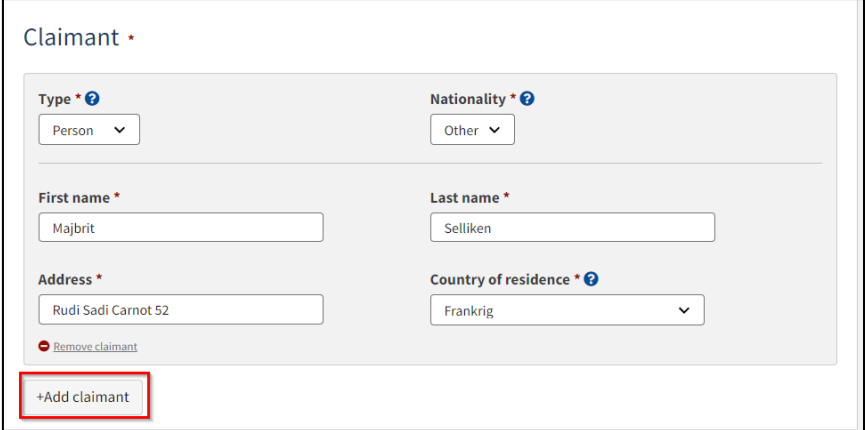

*Other Claimant*

### <span id="page-13-0"></span>**Remove an added Claimant**

If the Claimant is to be removed, click on "Remove claimant".

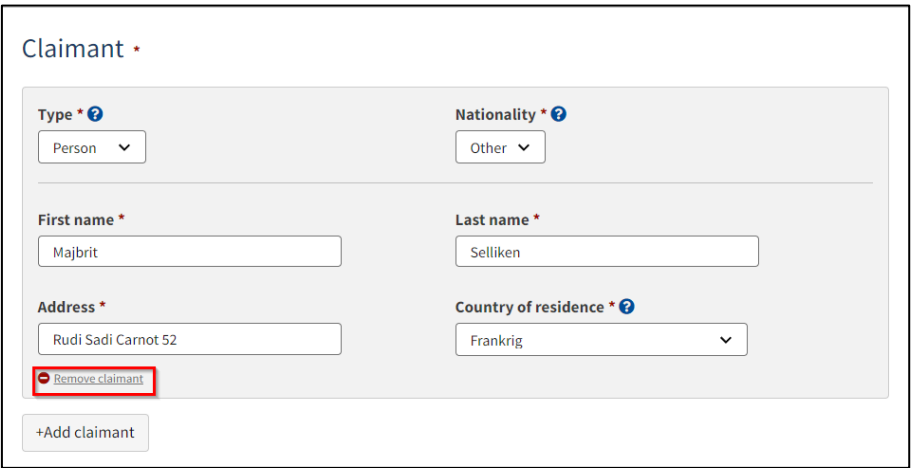

*Remove Claimant*

### <span id="page-14-0"></span>**Continue the report and send to manual case handling**

Once the required fields are filled in, click "Save and verify".

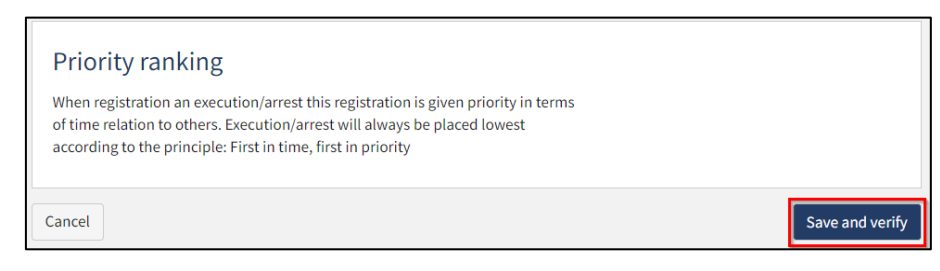

*Save and verify*

It is possible to add message(s) to the Danish Maritime Authority.

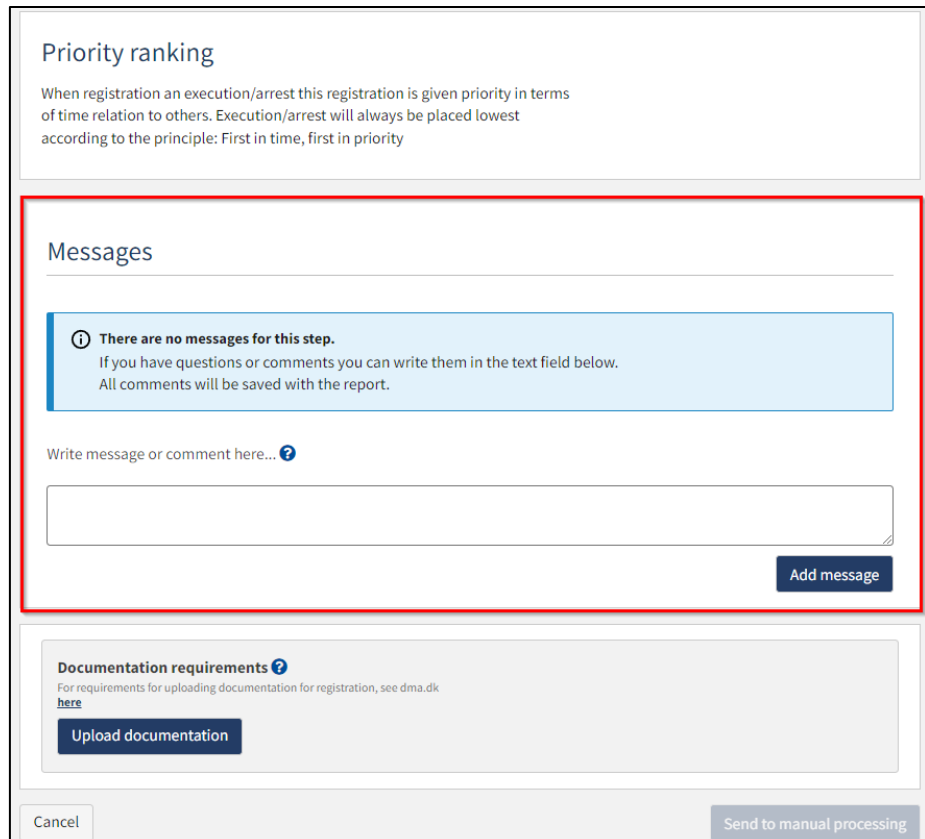

*Message(s) to the Danish Maritime Authority*

#### Click "Upload documentation".

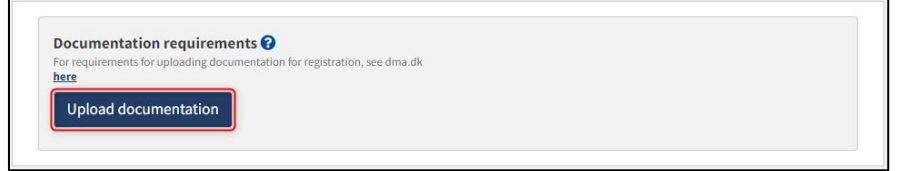

*Upload documentation*

Drag the files into the dotted box at the top or click "Select File(s)" to select the files to be uploaded.

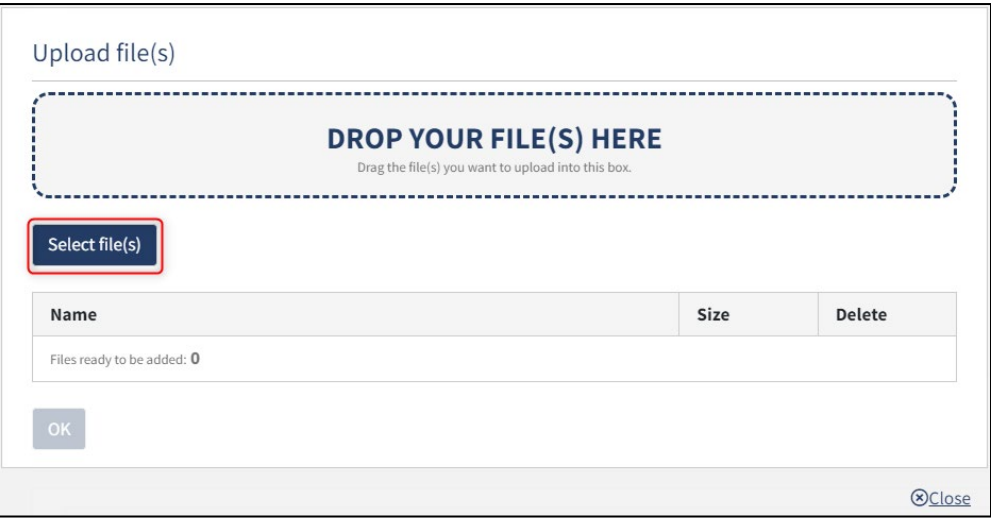

*Upload documentation*

When all files to be uploaded have been added to the list, click "OK".

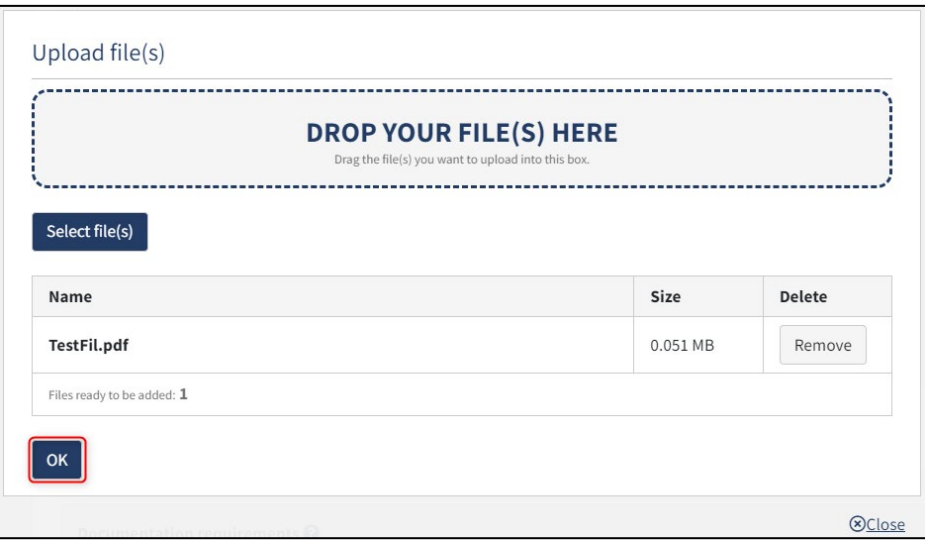

*Upload documentation*

The system displays the list of documents to be attached to the report. Click "Upload attached documents".

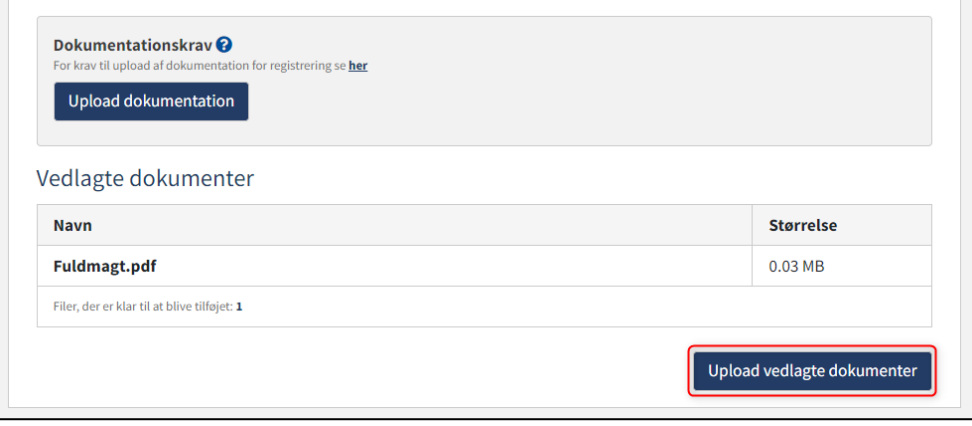

*Upload documentation*

The system will show that the upload of the file(s) has been completed, and it is now possible to send to the Danish Maritime Register for manual processing by the Danish Maritime Authority by clicking on "Send for manual processing".

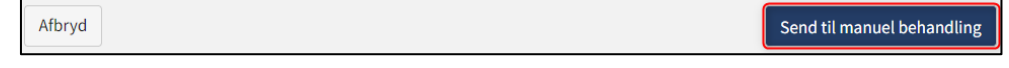

*Send for manual processing*

The report has now been sent for manual processing at the Ship Registry at the Danish Maritime Authority and you can log out and

close your window in the self-service or go to the front page and start a new registration. If the case is approved, the notification will automatically proceed to the next step

**NB: If the reviewer has filled in their email address under the profile page (by hovering over their name and clicking on profile in the top right), an email will be sent to this email address stating that the review can continue as soon as all parties' tasks have been completed.**

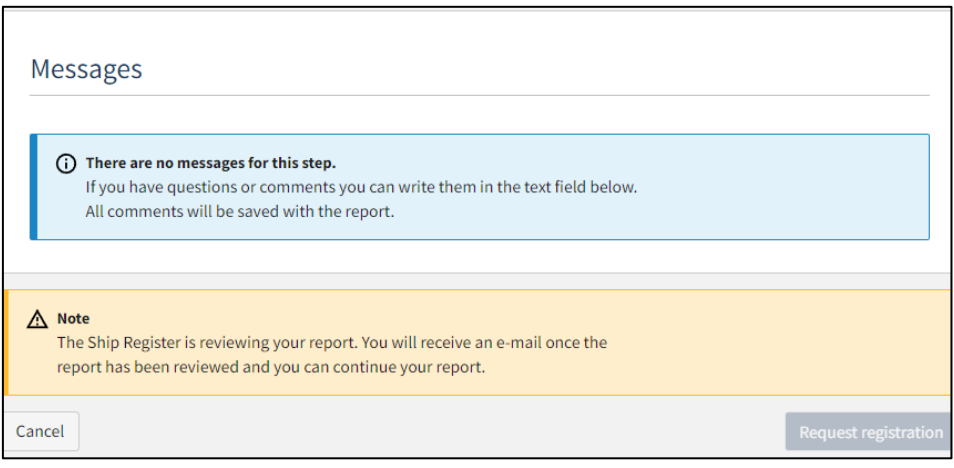

*The case awaits the Ship Register*

# <span id="page-17-0"></span>**Deletion of arrest or execution**

Once you have logged in, you will be met by the view below. You will have to click the "Ships" icon in the menu to the left.

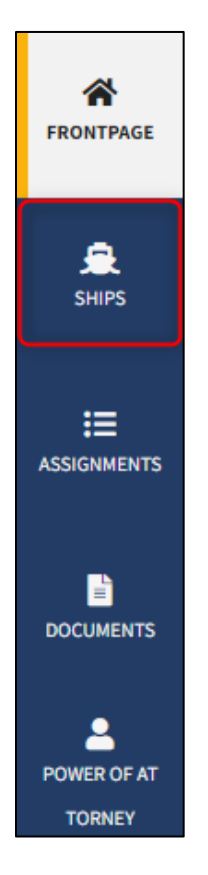

*Menu for Digital Ship Registers self-service*

You must click on "Find ship" to find a ship that is already registered or about to be registered in one of the Danish ship registers.

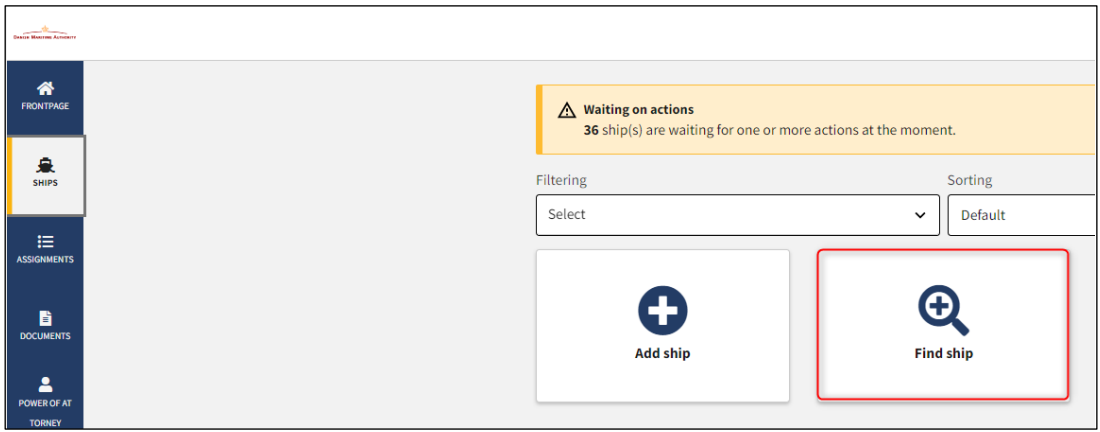

*How to add or search a ship*

Enter the signal letters of the ship for which changes are desired.

Press "Enter" on the keyboard or click "Find ship". If there are multiple results, select the correct one from the list.

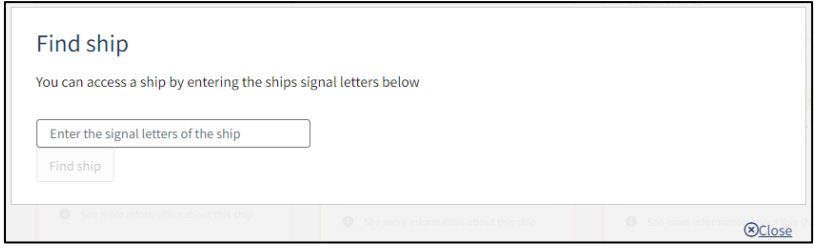

*Find ship via signal letters*

Click on the "Mortgages" accordion to see a list over the registered rights in the ship.

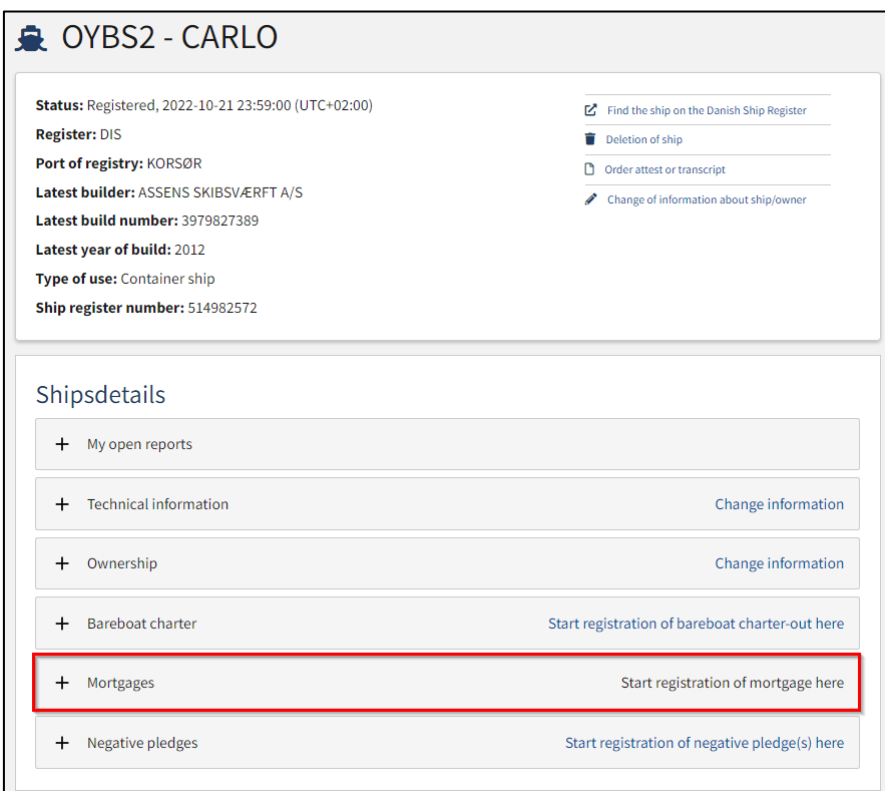

*Detailed view for ship*

Click on the trash can icon next to the right you want to delete.

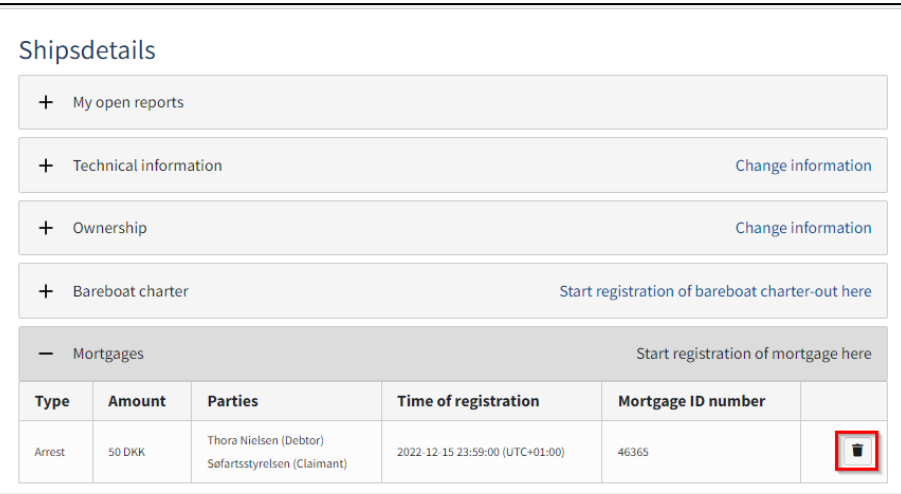

*Delete arrest or execution*

# <span id="page-20-0"></span>**Step 1: Information**

Under "Creditor"/"Claimant", fill in the missing information as instructed for either "Company" or "Person".

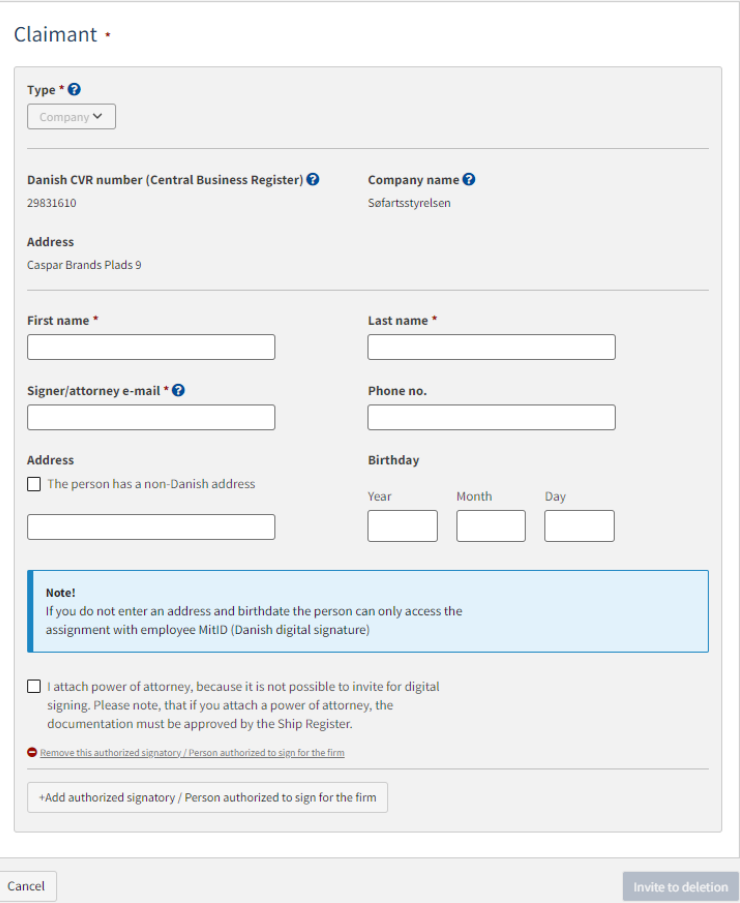

*Step 1: Information*

### <span id="page-21-0"></span>**Invite to sign digitally**

Click on "Invite to deletion" and the system will send an email to the parties who need to sign digitally. As soon as all parties who are going to sign digitally have signed or it has been decided that a power of attorney must be attached for all parties, it will be possible to upload documentation.

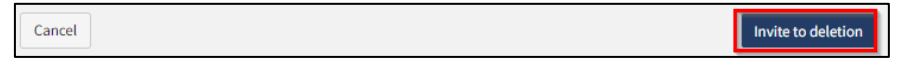

#### *Invite to sign*

All fields are locked for editing and the system shows who needs to sign digitally. If errors have been discovered in the entered information, it is possible to withdraw the invitations, correct and invite again. This can be done by clicking on the "Withdraw invitations" button.

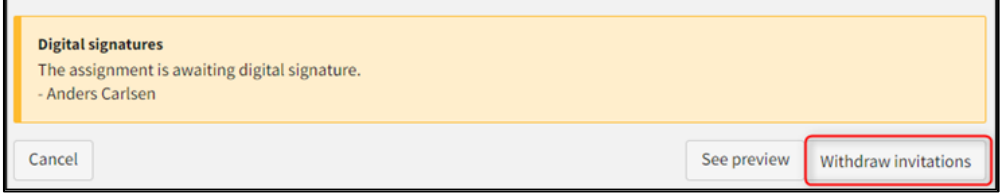

*Withdraw invitations*

Open the report again, once all parties have signed digitally.

**NB: If the reviewer has filled in their email address under the profile page (by hovering over their name and clicking on profile in the top right), an email will be sent to this email address stating that the report can continue as soon as all parties' tasks have been completed.**

### <span id="page-22-0"></span>**Attach power of attorney and/or other documents**

If there are parties who need to be attached to the power of attorney or other documents uploaded, it will be possible to upload attachments to the notification.

Check the "I attach power of attorney, because it is not possible to invite for digital signing. Please note, that if you attach a power of attorney, the documentation must be approved by the Ship Register." Checkbox.

Click "Save and verify.

Click "Upload documentation".

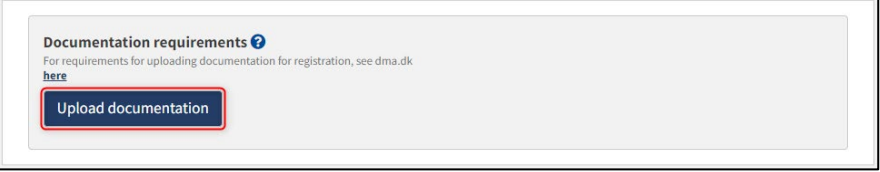

*Upload documentation*

Drag the files into the dotted box at the top or click "Select File(s)" to select the files to be uploaded.

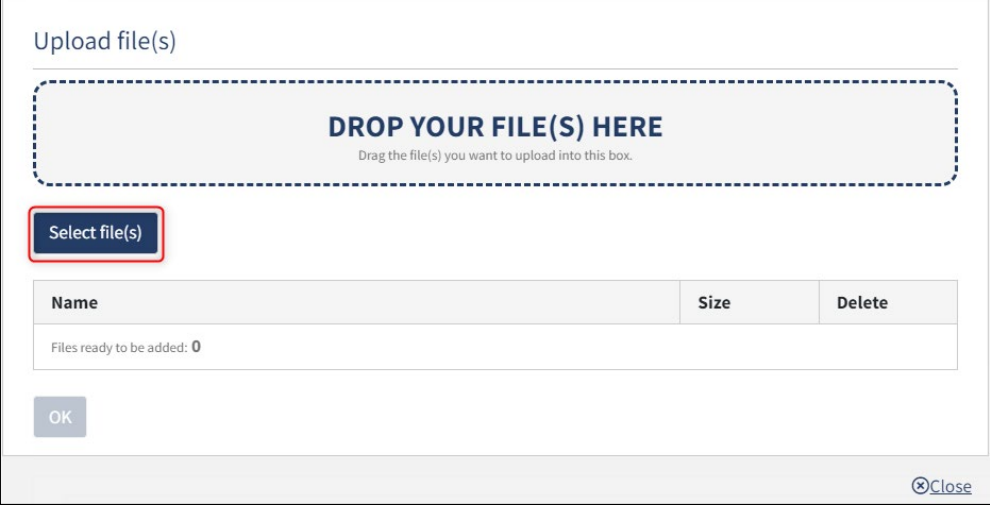

*Upload documentation*

When all files to be uploaded have been added to the list, click "OK".

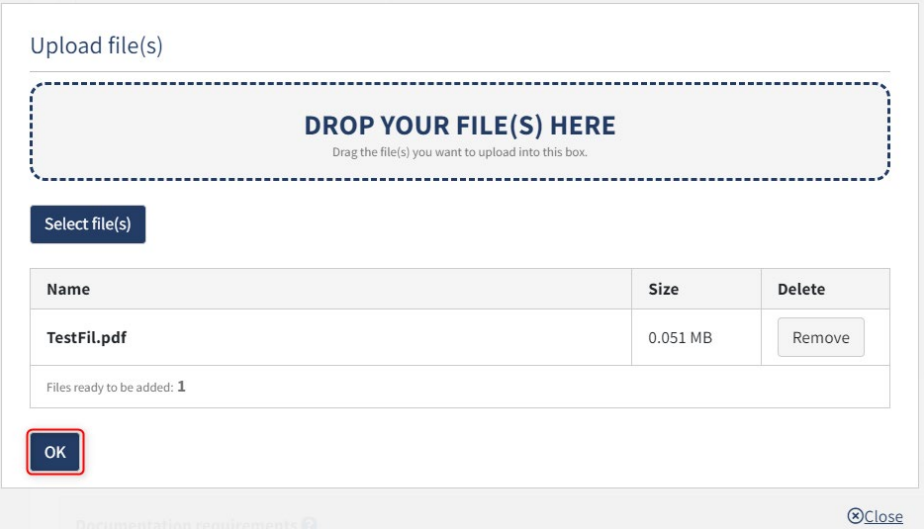

*Upload documentation*

The system displays the list of documents to be attached to the report. Click "Upload attached documents".

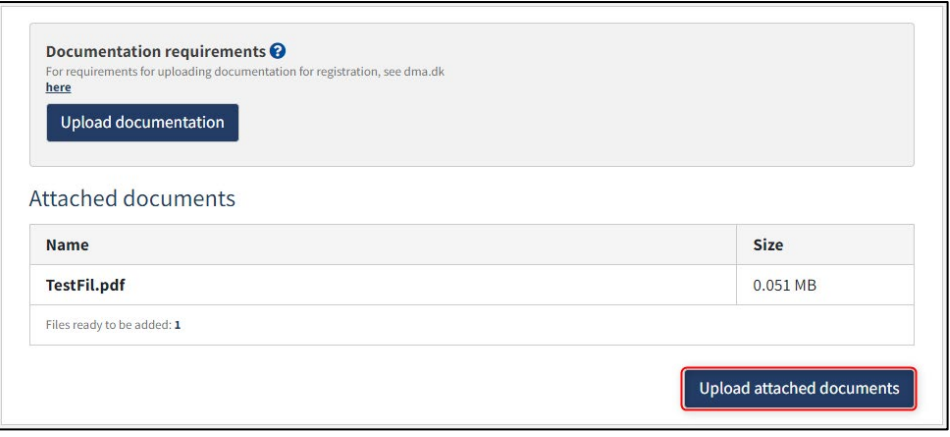

#### *Upload documentation*

The system will show that the upload of the file(s) has been completed and it is now possible to click "Send to manual processing".

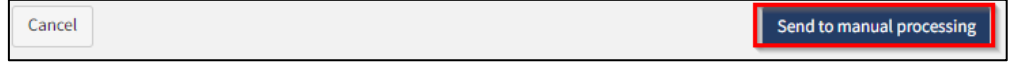

#### *Send to manual processing*

The report has now been sent for manual processing at the Ship Registry at the Danish Maritime Authority and you can log out and close your window in the self-service or go to the front page and start a new registration. If the case is approved, the notification will automatically proceed to the next step

**NB: If the reviewer has filled in their email address under the profile page (by hovering over their name and clicking on profile in the top right), an email will be sent to this email address stating that the review can continue as soon as all parties' tasks have been completed.**

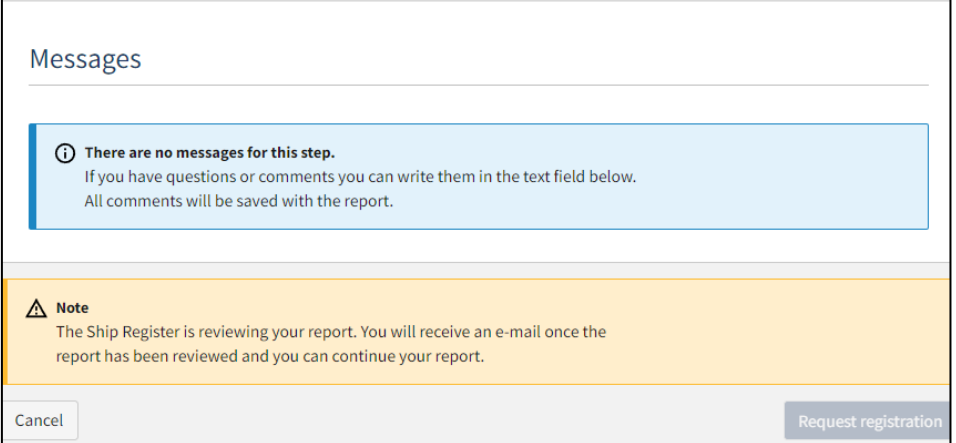

*The case awaits the Ship Register*